# **ADOT's Online Permit Systems**

#### Presented by the ADOT Enforcement and Compliance Division

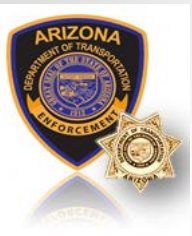

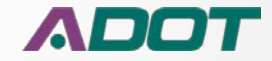

# **Online Permitting**

**ADOT offers two distinct electronic online permitting systems. The first system is EPRO which is a web based electronic system that is currently used by U.S. based commercial carriersthat travel various interstates and roadways throughout Arizona. The second system utilized is the Transport permit system. This permit system is used by International carriers or carriers that are generally based out of Mexico that cross the International border between Arizona and Mexico.** 

**The following guide will provide detailed information on the EPRO system, including step-by-step instructions**  on how to create and manage an EPRO account and how to apply for and purchase permits online. To create **an account and apply for a permit visit us at<https://www.azdot.gov/enforcement> and click "Commercial Vehicle Permits". For more information please contact the Arizona Commercial Central Permit Office at 602.771.2960.** 

**If you are an International or Mexico based carrier, planning to travel across the International border at the Douglas, Naco, Nogales, or San Luis ports of entry, please contact the Service Arizona Business Coordinator at 602 712.4039 or email them at sazbc@azdot.gov to setup an account.**

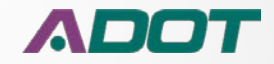

# **Objectives**

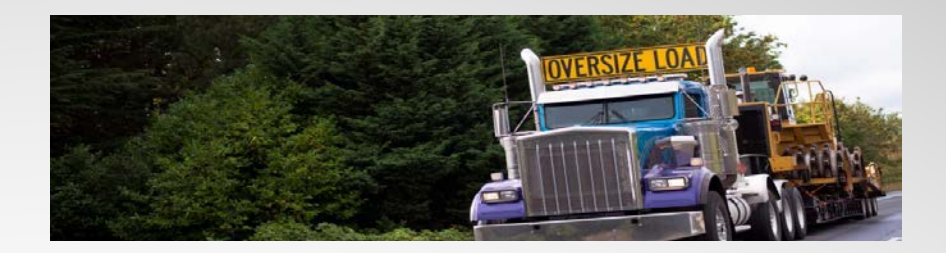

**In this presentation, users will learn to become more familiar with online permitting and gain the knowledge on how to accomplish the following**:

- **1. Create a new account.**
- **2. Login and manage your account.**
- **3. Complete and submit an application to order a permit.**
- **4. Access and manage your permits and applications.**

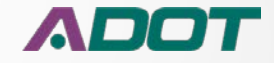

# *Create an EPRO account*

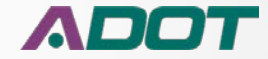

# **How do I create an account in EPRO?**

**First you need to navigate to the EPRO website by going to www.azdot.gov/enforcement. Next, click on the "Commercial Vehicle Permits" section.** 

**Once you are on the "Commercial Vehicle Permit" page, click on "Apply Now Online!".**

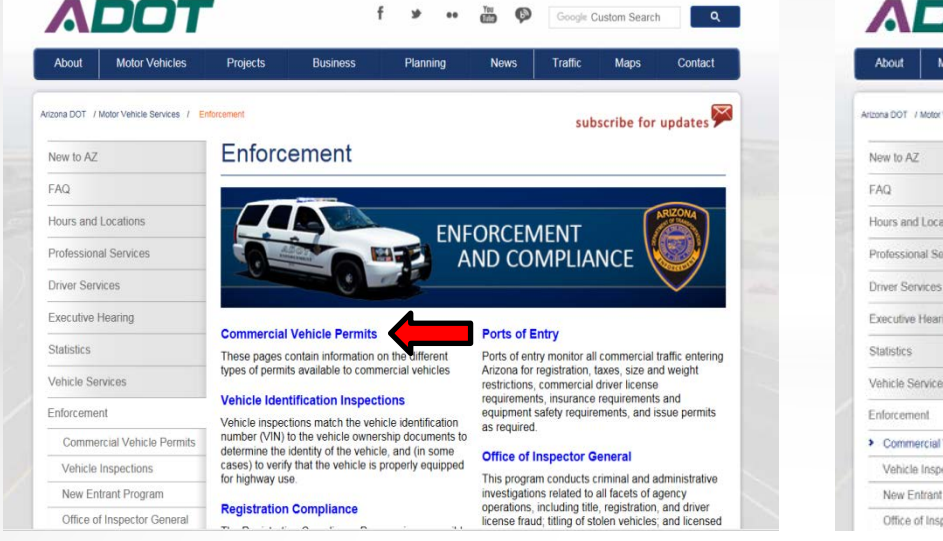

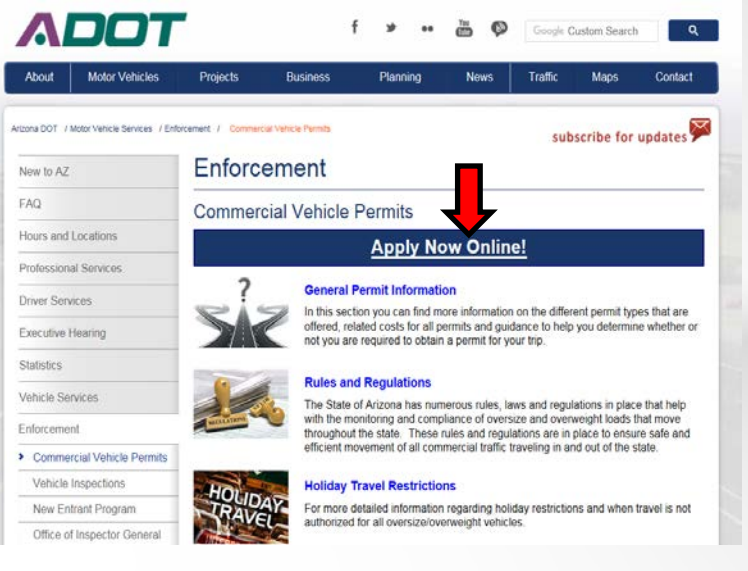

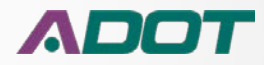

### **Create an account in EPRO cont…**

#### **Once you have reached the EPRO website, you would then click to sign up for a new account.**

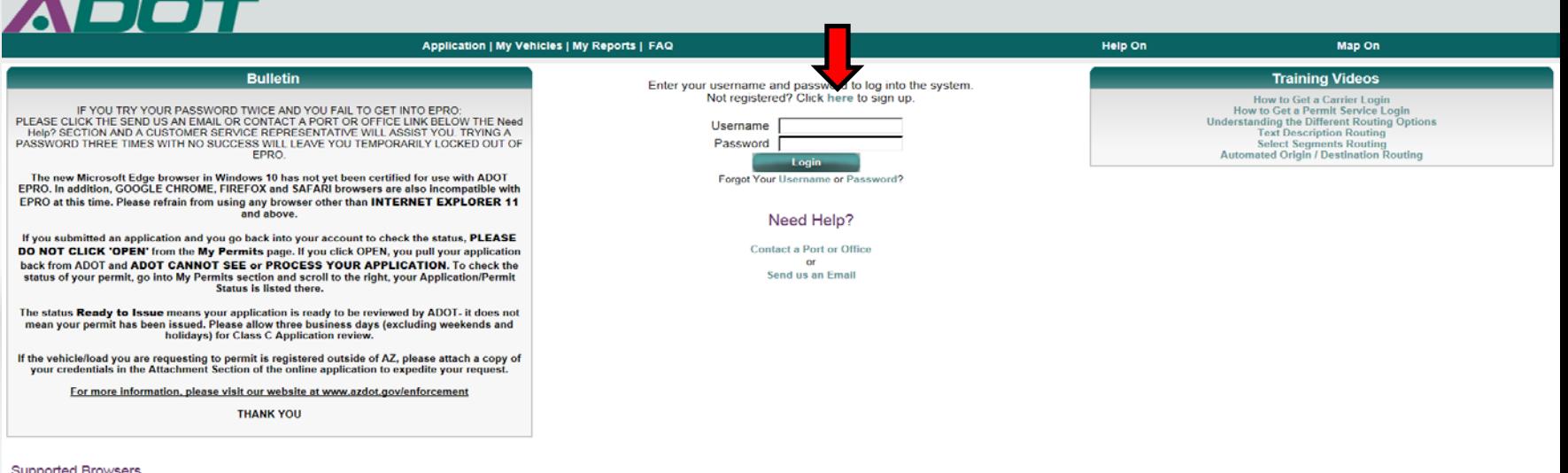

Content on the website is best viewed by Microsoft Internet Explorer 9.0 and 11.0 Users may also use Edge. Firefox and Chrome without the benefit of map based routing

Some of this website's functionality may not perform correctly and could result in permit applications not being properly submitted if different versions of Internet Browsers are used. If you have a different version from a more recent version

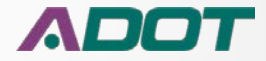

### **Create an account in EPRO cont…**

**You will then be taken to the "New User Registration" page.** 

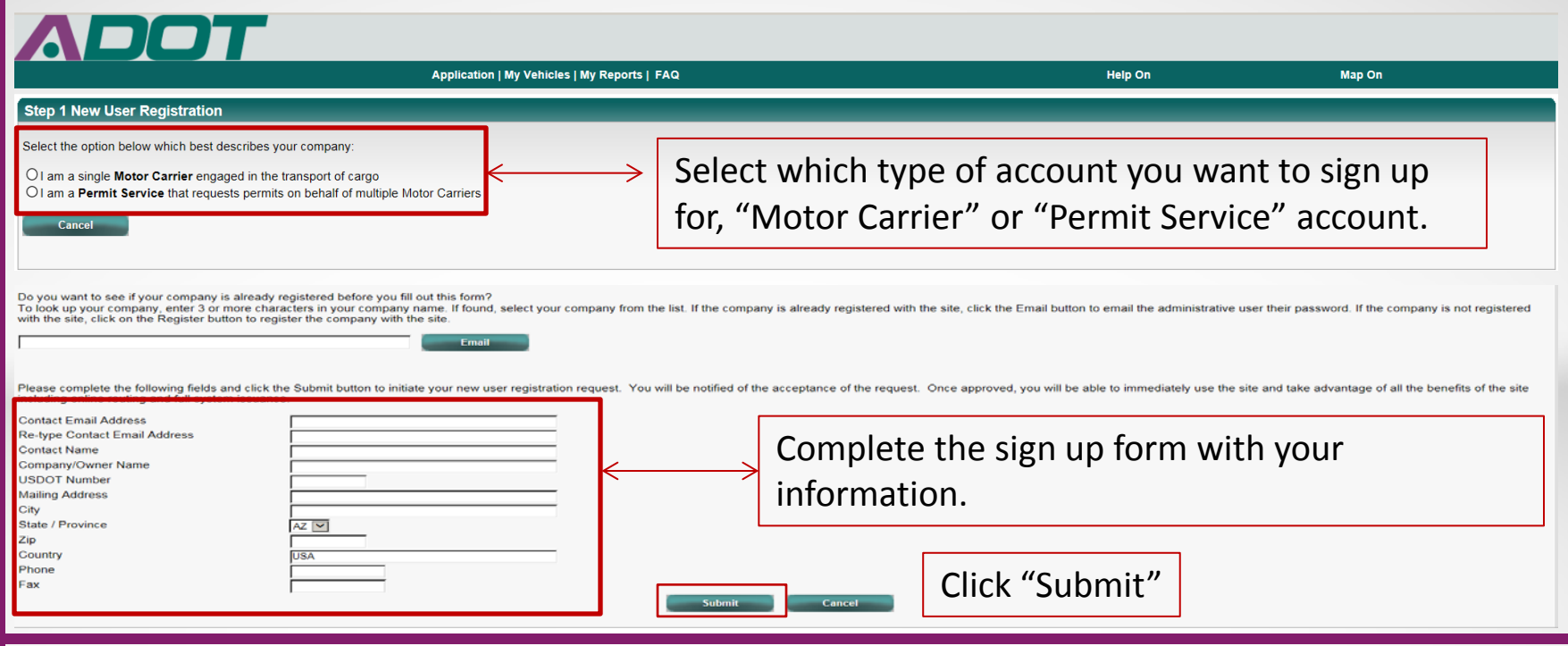

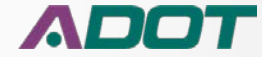

## **Create an account in EPRO cont…**

**After clicking submit on the previous page, you will be given the option to choose your username.** 

**Create a new username, enter it in the box and click submit one more time** 

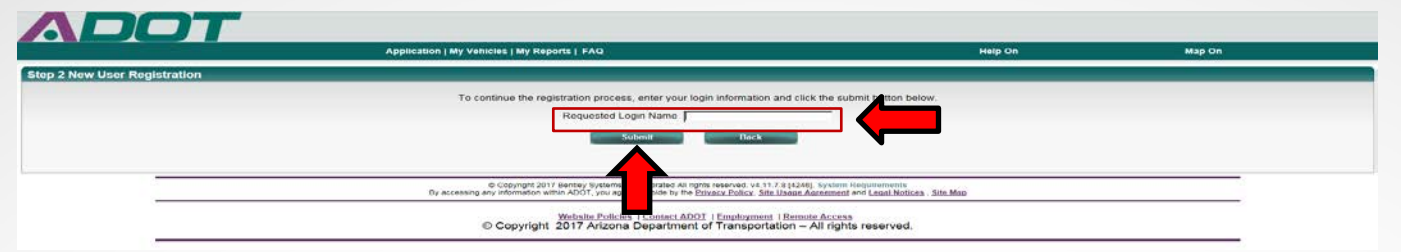

**Congratulations! You have successfully created an account. You should receive an email with your temporary password. Now you can login and start using EPRO.**

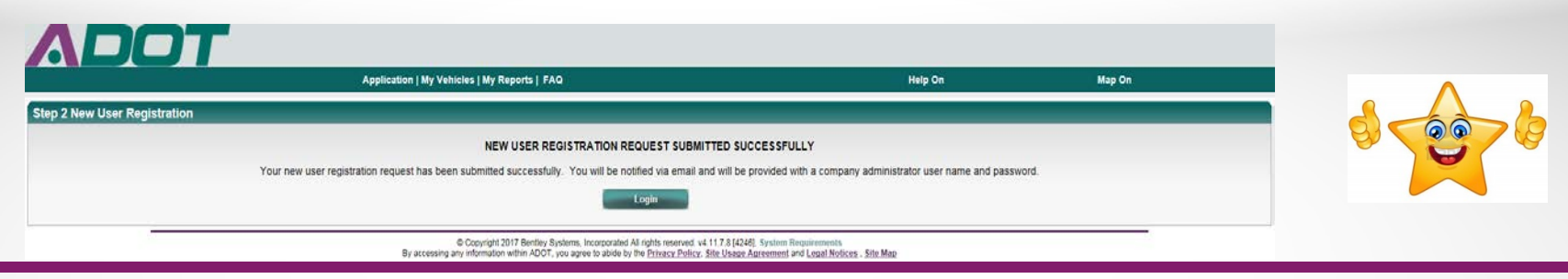

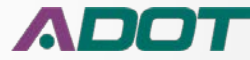

# *Login and Manage Account*

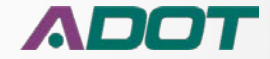

## **Login and Manage my EPRO account**

**Now that we have our username and password, let's login to our account for the first time. So let's go back to the EPRO home page and login.**

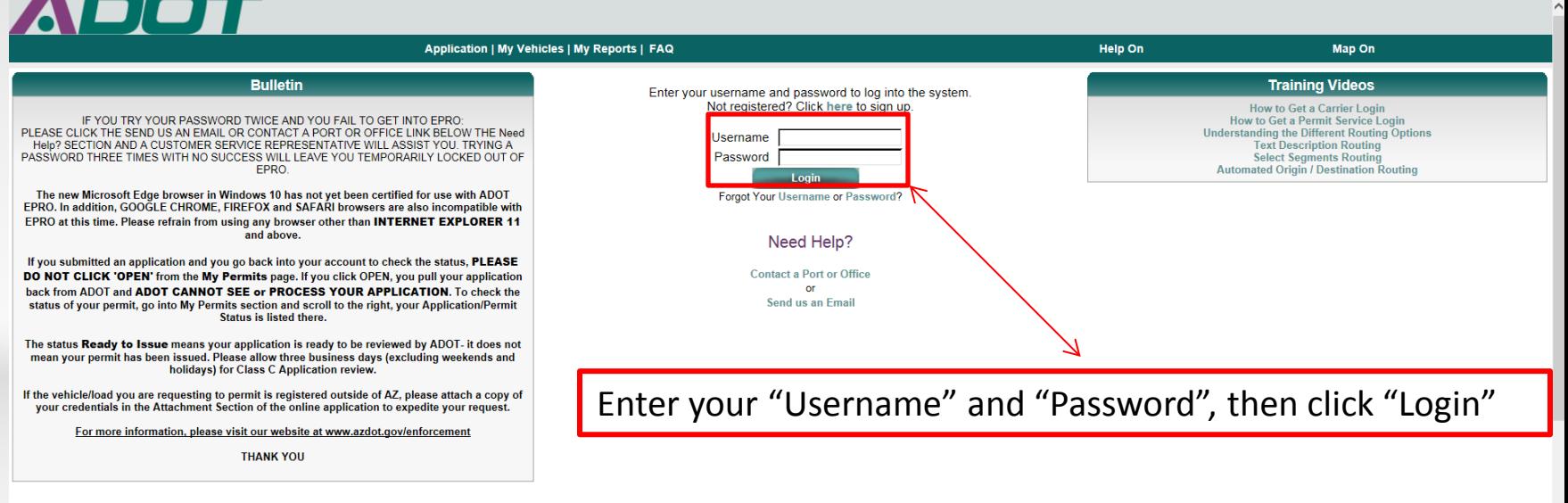

#### **Supported Browsers**

Content on the website is best viewed by Microsoft Internet Explorer 9.0 and 11.0 Users may also use Edge. Firefox and Chrome without the benefit of map based routing.

Some of this website's functionality may not perform correctly and could result in permit applications not being properly submitted if different versions of Internet Browsers are used. If you have a different version from a more recent version

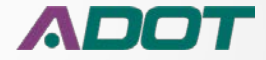

#### **Login and Manage my EPRO account cont…**

**Once you have logged in, you will be taken to your "My Profile" page.** 

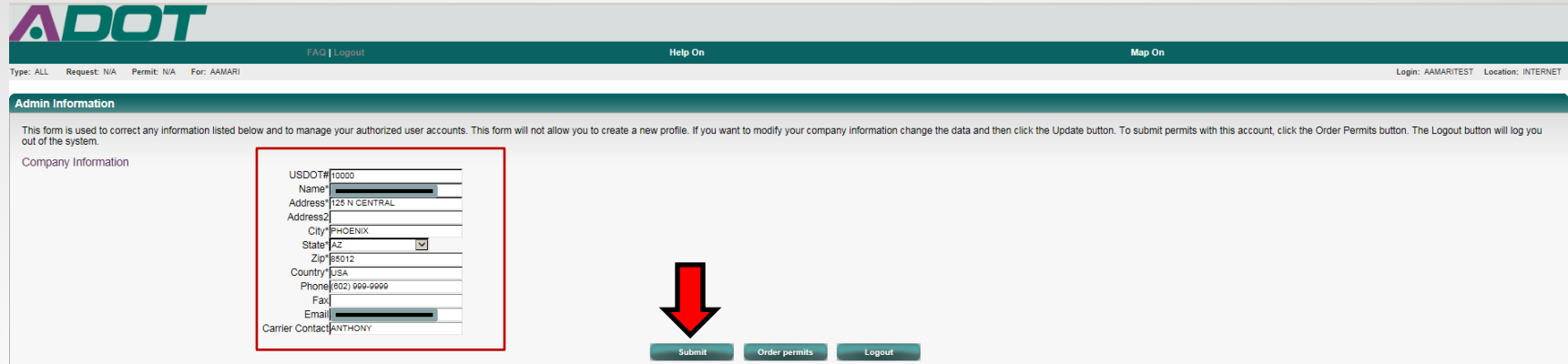

**The first section titled "Admin Information", allows you to update your company's information at anytime. If you need to update any of your information, just fill in the form and click "Submit".** 

**Next we'll talk about how to change/update your password… Let's go!** 

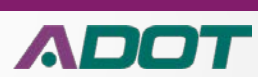

#### **Login and Manage my EPRO account cont…**

#### **The next section on the "My Profile" page is the "Change your Password" section.**

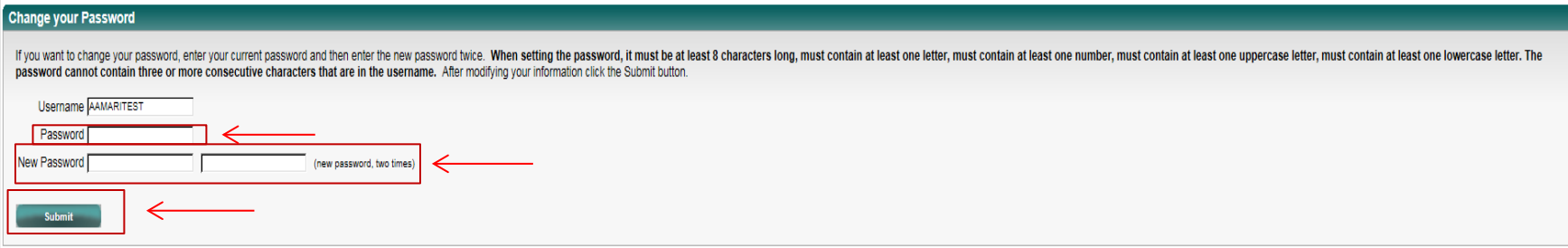

**Of course this is where you would go if you needed to update/change your password.** 

**To change your password, first you would need to enter your old password in the "Password" box.**

**Then you need enter a new password twice in the "New Password" boxes and click "Submit".**

**Next we'll talk about how to "Manage Users". Ready? Let's Go!**

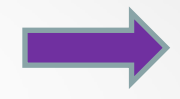

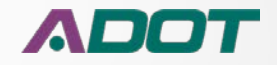

#### **Login and Manage my EPRO account cont…**

#### **The final section on the "My Profile" page is the "Manage Users" section.**

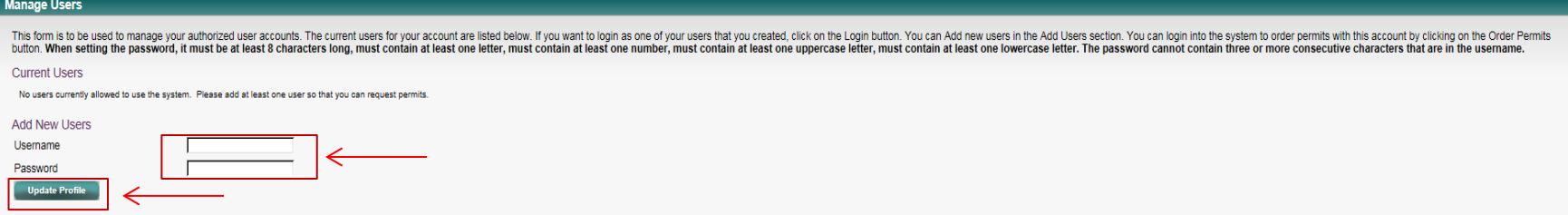

*Note: Once you have created an account in EPRO, you are considered to be the "Administrator" for the account. So, you would then have the ability to add multiple users to the account. The option to add additional users is extremely useful for those who may work in an office environment where maybe more than one individual would be issuing permits. You could assign them their own username and password, so they can then issue permits, without having to create a new account in EPRO.*

**To add a user, just enter their new username and password into the "Username" and "Password" box and click "Update Profile"**

**Next we are going to talk about how to order a permit. Here we go!**

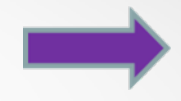

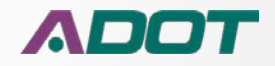

# *Complete and submit an application*

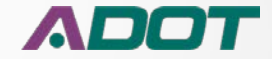

**So we know how to get to the EPRO website and we have now created our own account. Now let's apply for a permit. First we need to navigate back to our "Account Information" page.** 

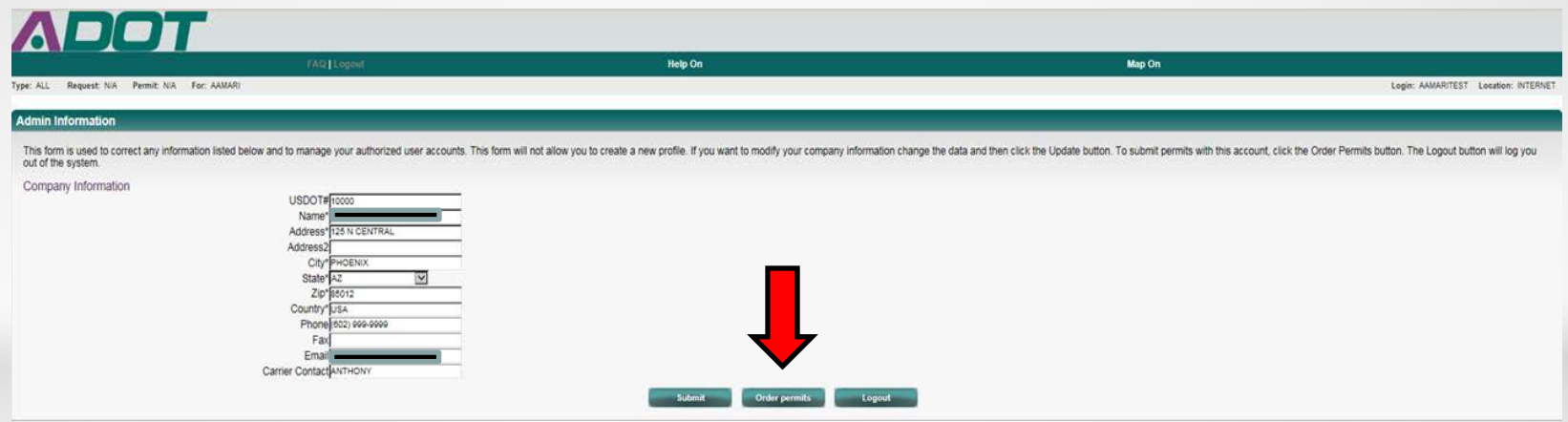

**Ok, this time we are going to click the "Order Permits" button.** 

**This will take us to the "Menu" page. Ready to apply for a permit? Let's Go!** 

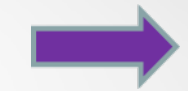

**Now we are going to take a look at the "Menu" page. This page let's you select which type of permit you want to apply for. It looks like this.**

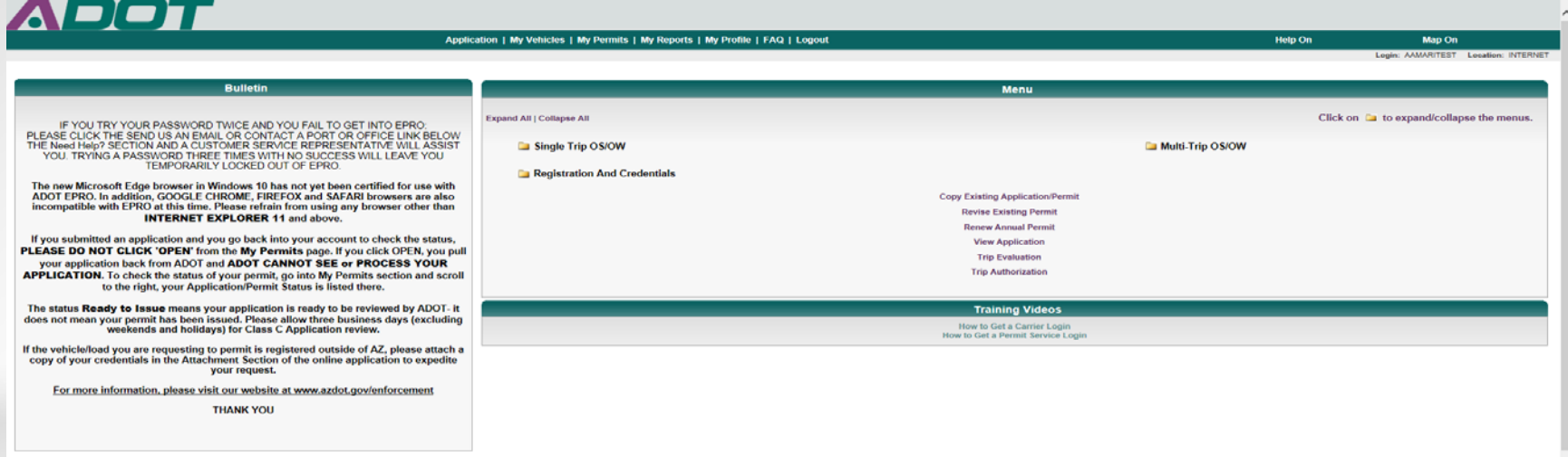

**So as you can see there are few new options for you on this page, but for now we are just going to focus on selecting which type of permit you want to apply for.** 

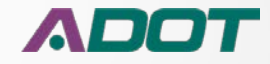

**So the permit types are broken up into three different folders labeled, "Single Trip OS/OW (Oversize/Overweight)", "Multi Trip OS/OW (Oversize/Overweight)" and "Registration and Credentials".** 

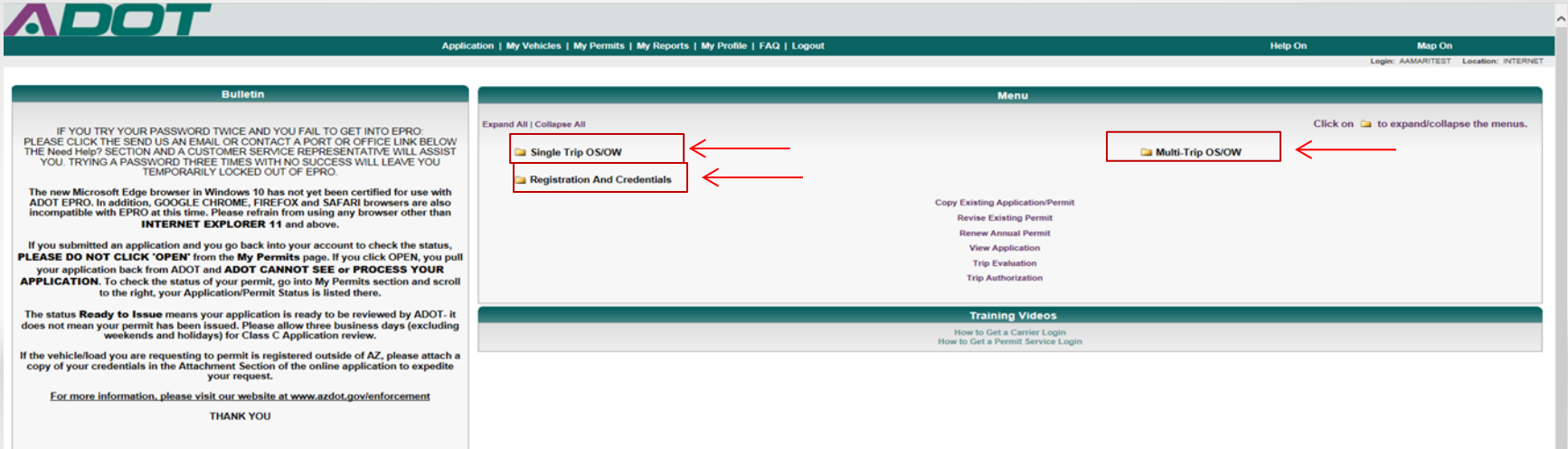

**In the next few slides, we'll show you how easy it is to select a permit type, fill out the application, how to pay for your permit and submit your application.** 

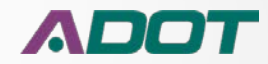

**Ok, now let's go through the application process step-by-step.**

**First we need to select the permit we want to apply for. So let's go back to the "Menu" page. For this example, we are going to select a "Single Trip OS Class A" permit.**

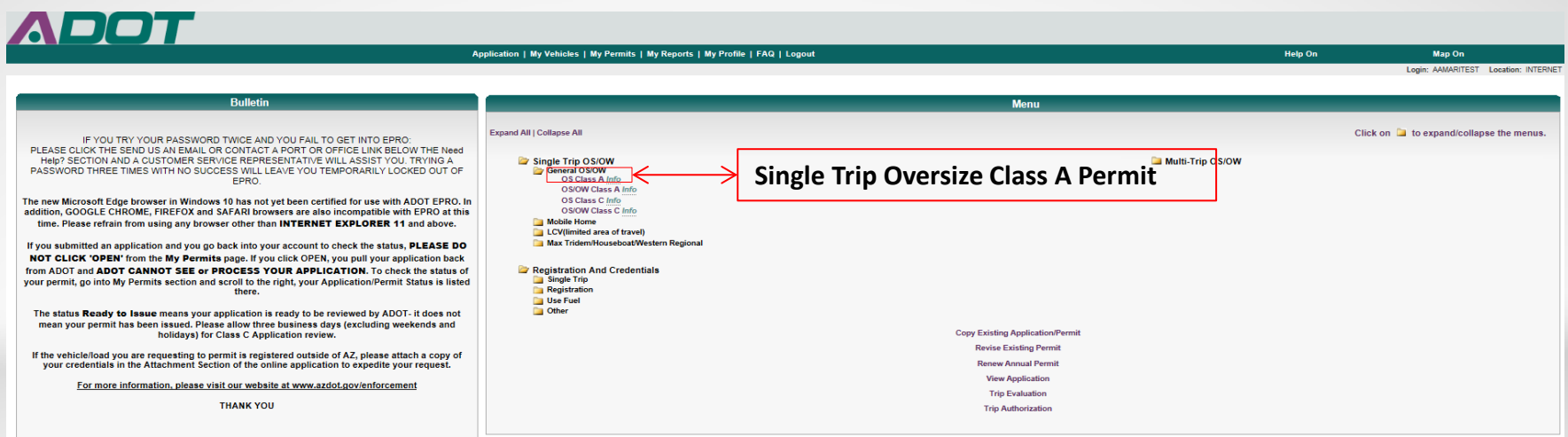

*Note: You may be required to provide a copy of your vehicle registration and/or a copy of your vehicle insurance, in order to process your application. Please have these documents ready just in case. You will learn later in the step-by-step process where to add those documents to your application.*

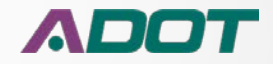

#### **Step 1) Check the "Acknowledgement of Permit Conditions" check box. If this box is not checked, you will not be able to continue forward with your application.**

Type: Single Trip General OS Class A Change Request: N/A Permit: N/A

Login: AAMARITEST Location: INTERNET

#### Step 1 Acknowledgement of Permit Conditions

Please read and understand the following statements. Please select the box next to the acknowledgement statement if you agree with the following conditions and will adhere to the conditions in applying for the permit and i issued a permit

Of The applicant confirms the information submitted for permit consideration is correct, complete, and factual. Application for an over dimensional permit is for cargo that cannot be reasonably divided or reduced so that t Arizona Department of Transportation (ADOT). The information furnished on this application will be used by ADOT to prepare and issue permits. All information applicatio to a given permit is required and is public informati result of the move. The State of Arizona, ADOT and its departments, agencies, boards, commissions, officers, officials, agents, and employees assume no responsibility for the property of the permit holder. I understand if permits and/or other required documentation.

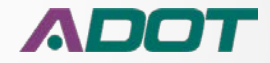

#### **Step 2) Fill in the information for the "Vehicle Configuration" section of the application.**

#### **Step 2 Vehicle Configuration**

Please define the vehicle to be permitted. If you have saved any vehicles / units in your My Vehicles library, you can select one or more of those vehicles is mits from the following lists and select Recall Vehicle Data to information. or do not want to use a saved vehicle, skip the fields to load saved information and just enter all of the requested values in the Vehicle Information section and below. Dimensions can be entered in various fo weight that will be loaded on each axle must be entered. The axle spacing is the distance between the two adjacent axles, measured from the center of each axle. Stored Vehicles/Units hide **Truck/Combined Options First Trailer Second Trails** [No Stored Trailers ] V Detail No Stored Vehicles ] v Details TRUCK1  $\vee$  Details Vehicle Information Vehicle Type\* PowerUnit w/1 Trailer V License Make\* Vehicle Identification Number\* Unit # USDOT#\* **Power Unit** Body Style\* Plate Number\* Identification Truck Tractor  $AZ$   $\vee$  $~\vee~$  MACK  $\sqrt{2008}$ **SDR234** ASD23456 10000 I am a private individual, not operating in interstate commerce, not transporting 9-15 **Vehicle Information** passengers (including the driver), not being compensated and not hauling hazardous materials Apportioned? IFTA License Number  $\overline{\mathbf{v}}$ AZ6587 License Trailer Type\* Plate Number\* Unit# State\* Identification Semi Trailer V ASW123  $AZ \vee$ Load Information **Load Information** Description\* Detailed Description\* Other **Overall Vehicle Dimensions** Front Rear Length Width Height **GVW** Overhang Overhang 66'0°  $10<sub>0</sub>$ Axle Information Number of Axles\* **5** Axle 2 Axle 3 Axle 4 Axle 5 Axle Weight<sup>®</sup> 17000 17000 17000 Axle Spacing\* Truck Display hide **Overall Vehicle Dimensions** ΩO 18° 0<sup>\*</sup> 17,000

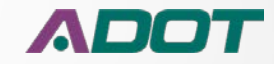

#### **Step 3) Review the "Travel Dates" sections of the application.**

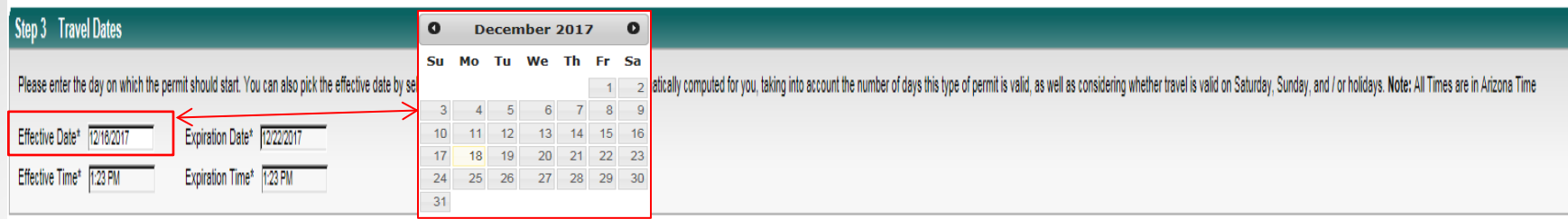

**It's here where you will review the start date, start time, end date and end time of your permit.** 

*Note: The system will automatically populate this information for you, depending on the type of permit you select. However, if you have a trip that you know will be starting at a later date, you can choose to change your effective date, but it cannot be more than 7 days from the current date.*

**To change the start date of your permit, click inside the "Effective Date" box to open the calendar picker option. Then select your new start date. Remember, you can only select up to 7 days from the current date.**

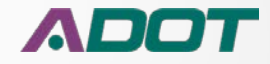

#### **Step 4) Complete the "Route Information" section of the application.**

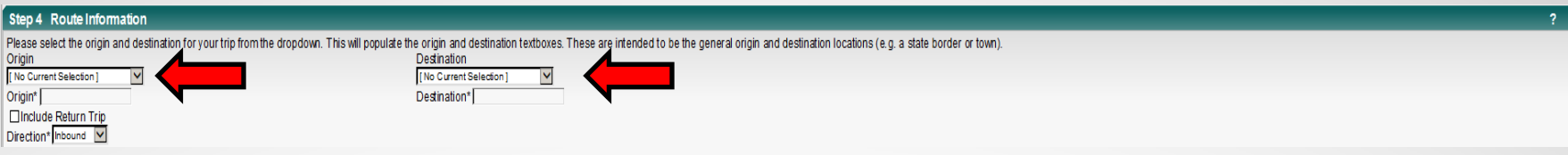

**Select the "Origin" and "Destination" of your trip from the drop down boxes.**

**Step 5) Complete the "Permit Attachments" section of the application (if necessary)** 

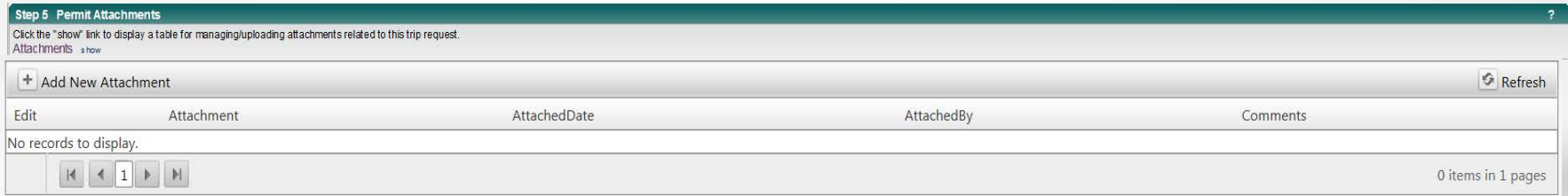

**This section of the application allows you to upload any required documents such as a vehicle registration, vehicle insurance etc. These documents may be necessary in order to process your permit application.** 

**Step 5 continues on the next slide**

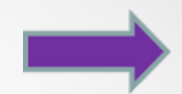

**Step 5 continued – To attach a document to your application, you must first have a scanned copy of your document saved onto your computer as a file. This scan is usually saved as a PDF file.** 

**So to attach your document, first you would click the "Add New Attachment" button.**

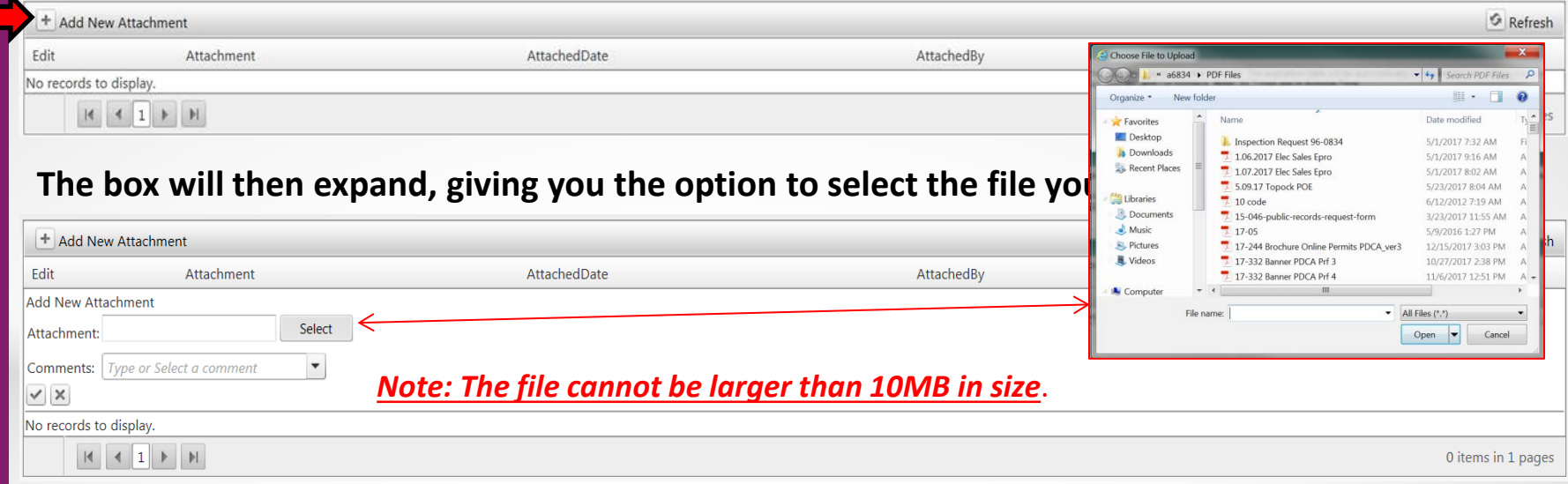

**Next you would then click the "Select" button to add your file.**

**A separate window should then open up to let you select the file from your computer. Select the file and click open.**

**Step 5 continues on the next slide**

**Step 5 continued – Once you select your file, the attachment is added. If successful you should see a green dot next to the word "Attachment" and the name of the file you added. This means your document is ready to be uploaded.** 

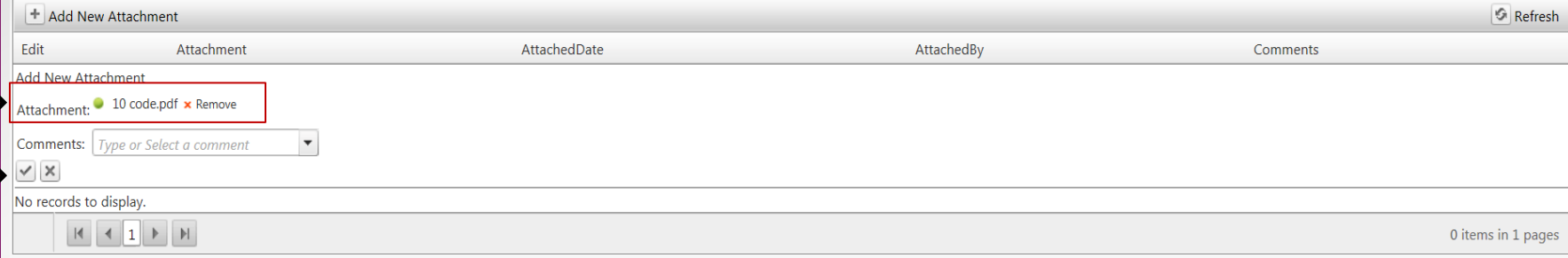

**After your file has been added, you need to then click the checkmark box located under the word "Comments".**

**The system will then upload your document to your application. If the file was uploaded successfully, you will see the following screen.**

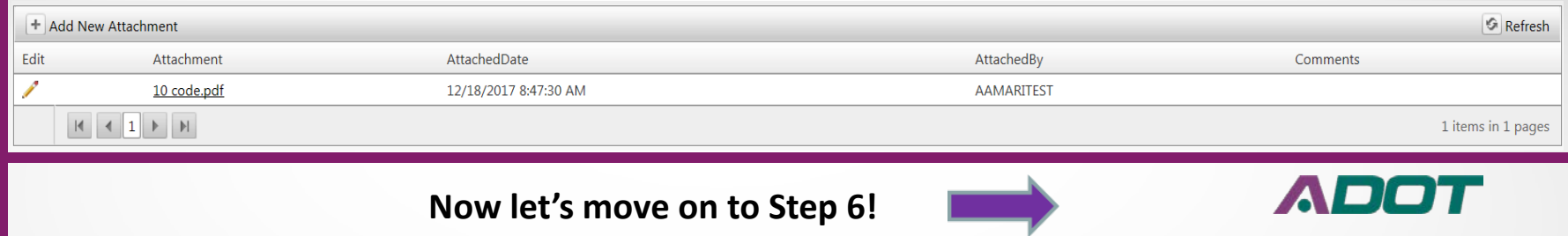

#### **Step 6) Application Review. Before you move forward with your application, the system gives you three options.**

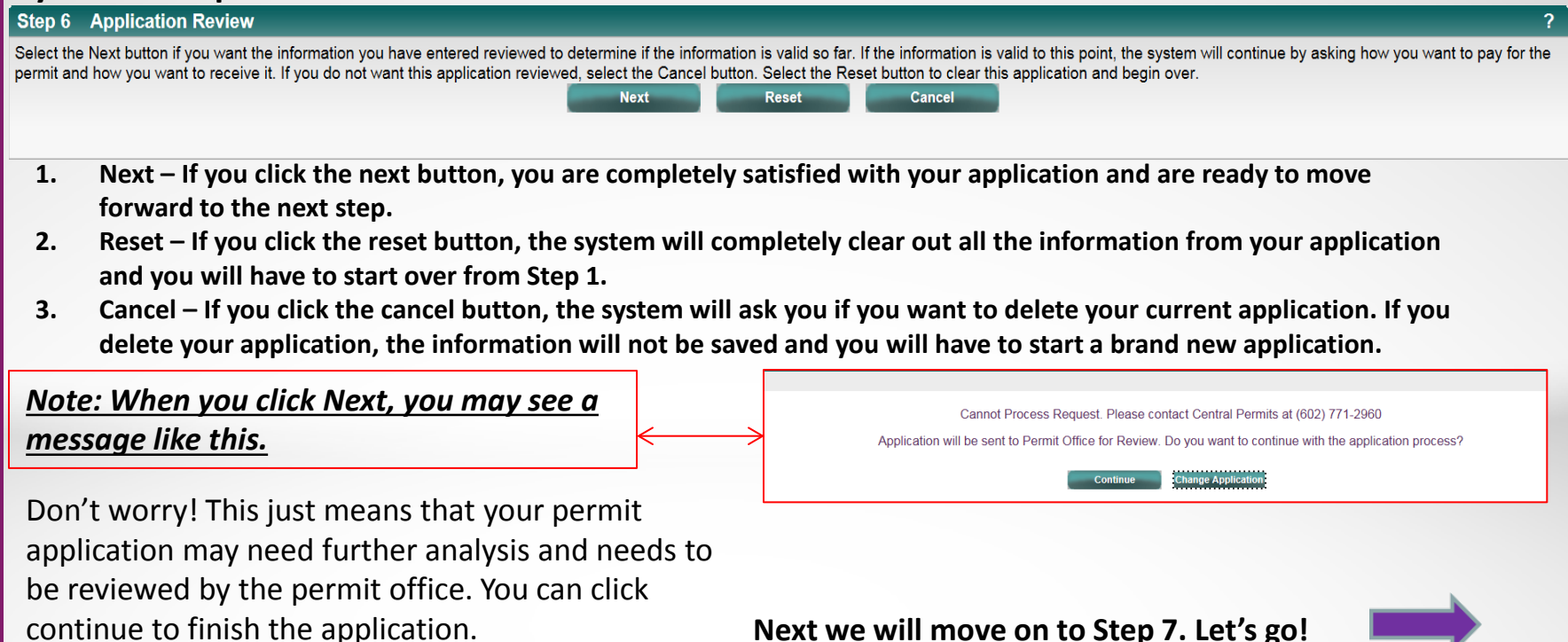

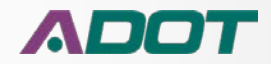

#### **Step 7) Trip Selection (MAP). This step requires you to define your trip through the use of an interactive map.**

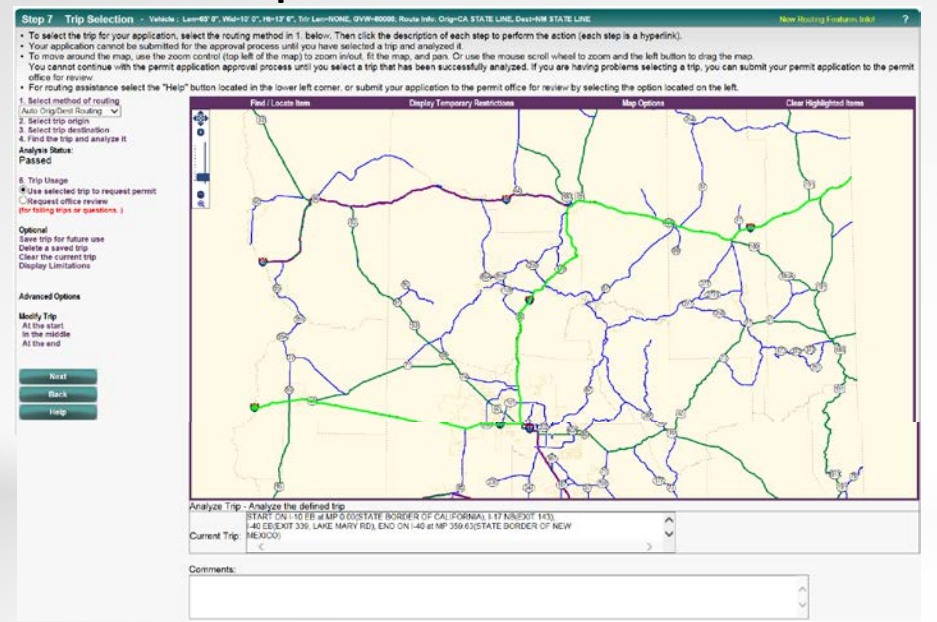

**For more information on how to use the different routing options, please refer to the video tutorials located on the EPRO home page**

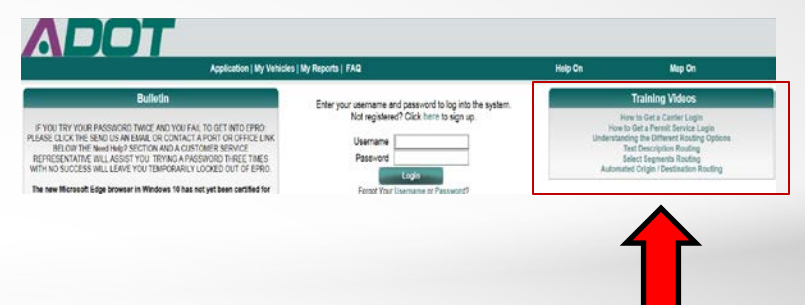

*Note: Not all permits require you to complete Step 7.*

**Let's move on to Step 8!** 

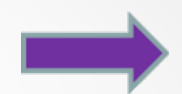

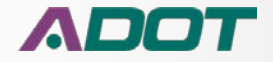

**Step 8) Application Confirmation. This section allows you review the entire application.** 

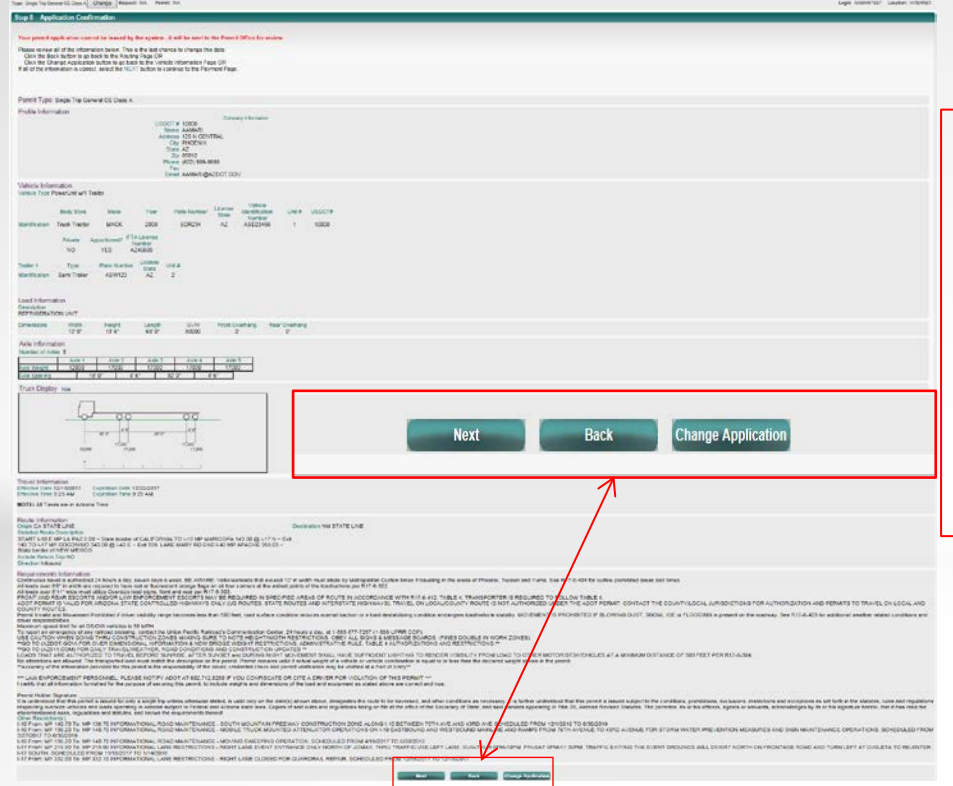

**At the bottom of the screen you will see three options.**

**Next – Clicking next will take you to the next step.**

**Back – Clicking back will take you to the previous step.**

**Change application – Clicking change application will take you back to the application page if you need to edit your application or change permit type.**

**Let's move on to Step 9!** 

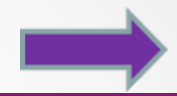

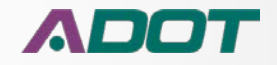

#### **Step 9) Permit Delivery and Payment. This is the final step in the application process.**

#### Step 9 Permit Delivery and Payment

Your permit application has been successfully reviewed to this point. Please specify how your permit is to be delivered and how you will pay for it. Complete and yerify all other information and then click the Submit butto If you do not want to submit the application, click Cancel button to cancel the application.

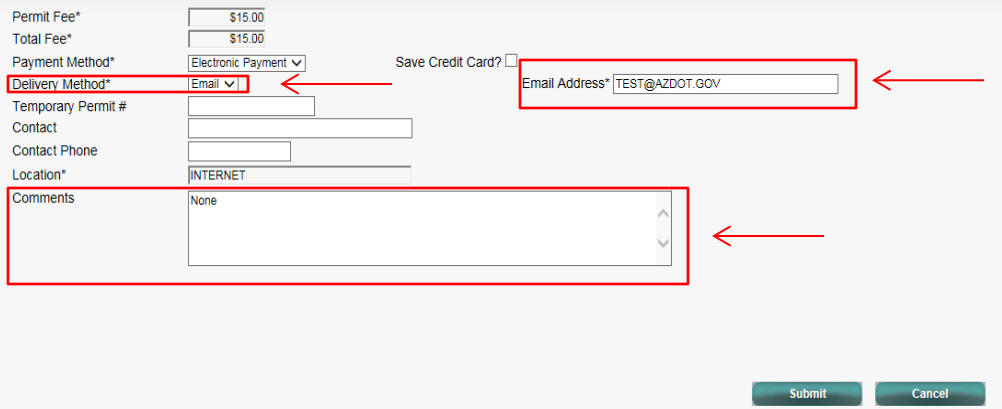

**Next we need to verify that the delivery information is correct.**

- **1. "Delivery method" will always be set to email as a default.**
- **2. "Email address" must be accurate in order to properly receive your permit.**
- **3. "Comments" box is there for you to add any additional comments to your application or if any special requests need to be made. These comments will be seen by the permit office.**

**Step 9 continues on the next slide**

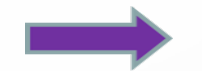

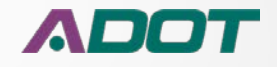

#### **Step 9 continued – Now that you have verified the delivery information is correct, you need to purchase the permit.**

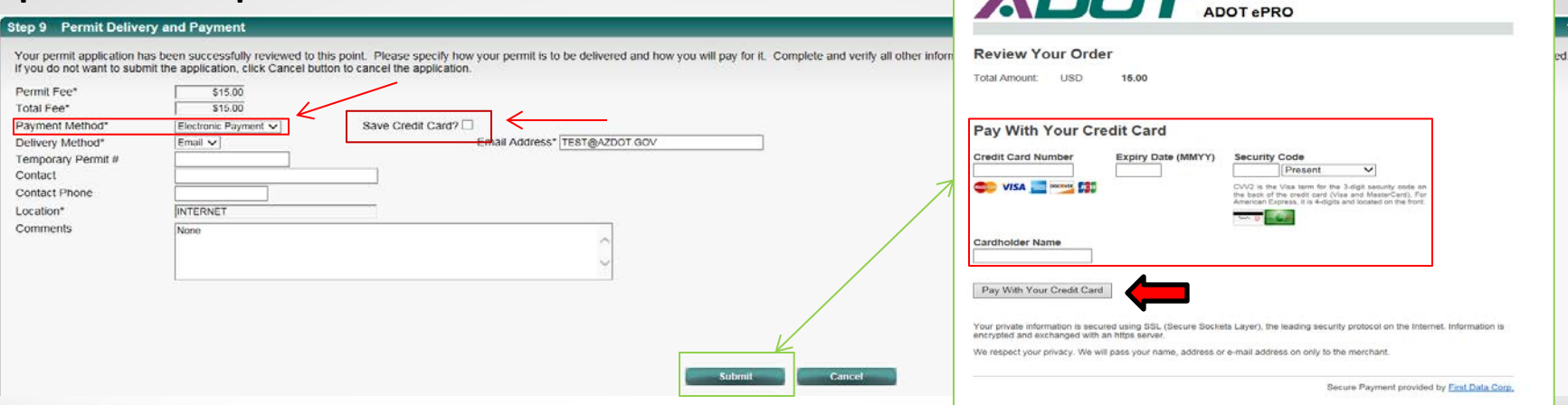

**To purchase the permit, first make sure the "Payment method" is set to "Electronic payment".** 

**If you would like to save your credit card information to your account, to pay for future permits, you would need to check the "Save Credit Card?" box before you click submit.**

**Now click the "Submit" button, which will then take you to the payment page to enter your credit card information.** 

**Fill in the credit card info and click "Pay With Your Credit Card". Step 9 continues on the next slide**

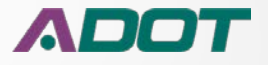

**Step 9 continued – After you have successfully submitted payment, you should receive a confirmation, which looks like this.**

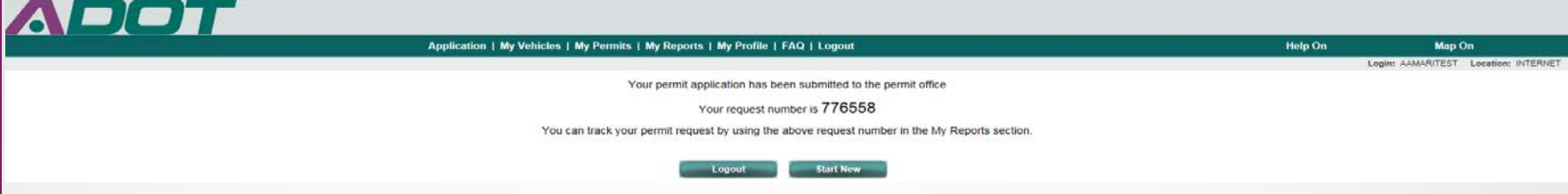

**As you can see in this example, we received what is called a "Request Number". This is not your permit number. A "Request number" is given to you if your permit has been sent to the permit office for review. It is used by the permit office to help track the status of your permit application. Once your application is approved, the permit is sent to you via email.** 

**If your permit does not require further review by the permit office and your payment has been accepted and approved, your permit will be automatically sent to your email. It will be immediately available for you to print. Your confirmation will look like this.** 

Application | My Queue | My Reports | My Admin | My Password/Location | FAQ | Logout

Your permit application has been approved Your permit number is 558509 *View Permit* 

**Now that we have submitted our application, let's talk a little about the "My Permits" section.**

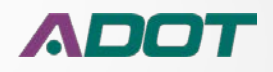

# *Manage your permits*

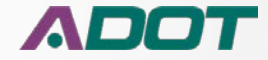

## **Managing your permits**

**The last thing we are going to talk about is the "My Permits" section of your account.**

**You can find the "My Permits" section on the "Menu" page.**

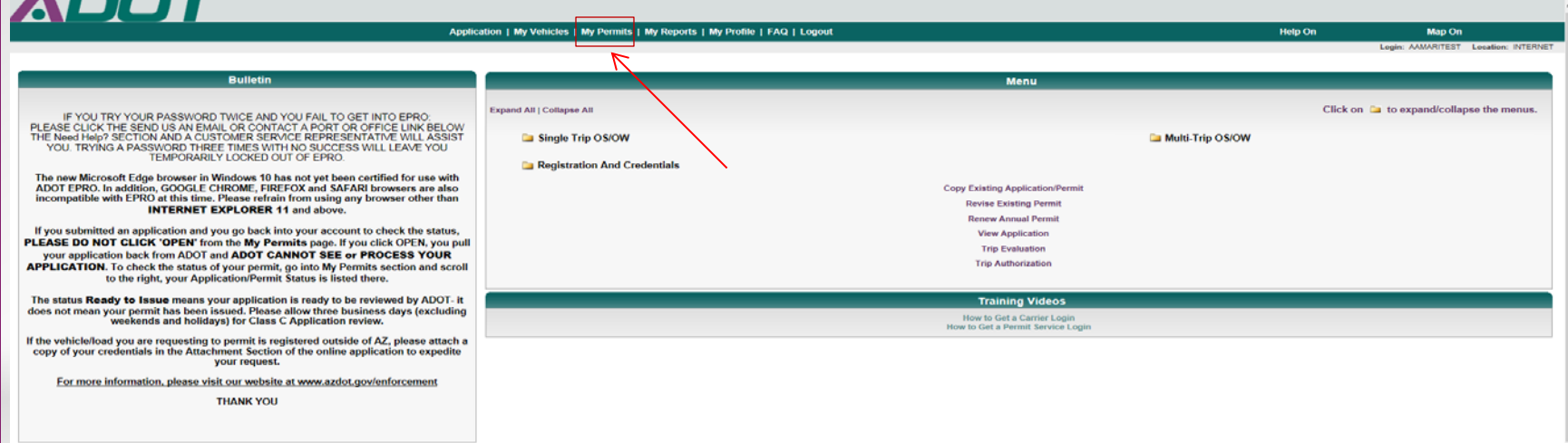

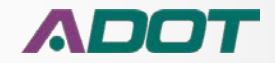

### **Managing your permits cont..**

#### **The "My Permits" section is used to track and manage all your permits and permit activity.**

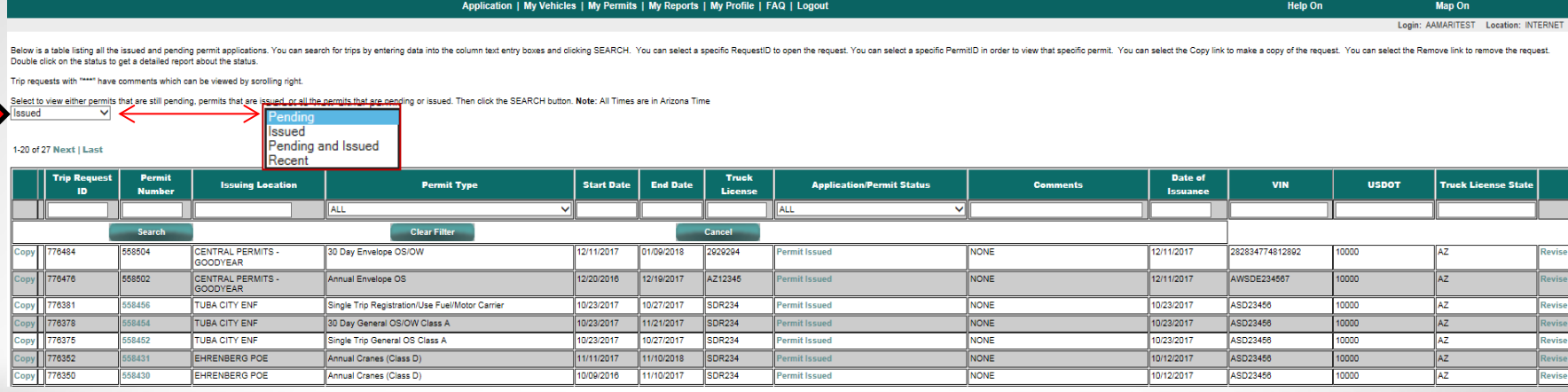

As you can see, all of our permits and permit activity is available for us to review. You will be able to see the history of all the permits you have applied for and what the status is of each permit or application.

You can select a different view option of all your permit activity by making your selection in the drop down box.

Of course each view organizes your permits differently.

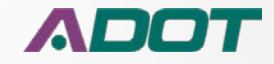

## **Managing your permits cont..**

**Not only can you view your permit history in the "My Permits" section, but you can also print an issued permit, revise an existing application and remove an application. Let's take a look.**

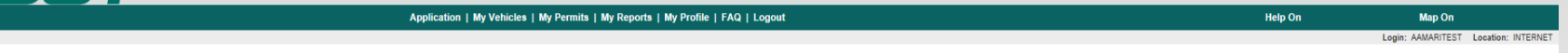

ermit applications. You can search for trips by entering data into the column text entry boxes and clicking SEARCH. You can select a specific PermitID in order to view that specific permit lick on the status to get a detailed report about the status

have comments which can be viewed by scrolling right

Select to view either permits that are still pending, permits that are issued, or all the permits that are pending or issued. Then click the SEARCH button, Note: All Times are in Arizona Time Pending and Issued V

-20 of 33 Next | Last

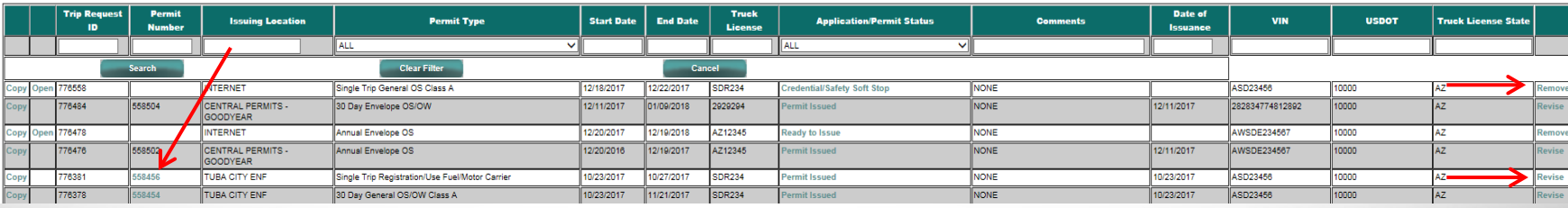

If you need to print an issued permit, you can click on the permit number, as long as it is highlighted green. If you need to revise an existing application, you can click the "Revise" option.

If you need to remove an existing application, you can click the "Remove" option.

*Note: When you choose to "Revise" or "Remove" a permit application that is pending, you will pull your application away from the permit office and they will be unable to process your permit.* 

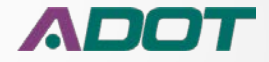

### **Managing your permits cont..**

**If you want to view the status of your application, you can check the "Application Permit" status here.** 

#### DOT

776558

776484

776478

**INTERNET** 

GOODYEAR

**INTERNET** 

CENTRAL PERMITS -

Single Trip General OS Class A

30 Day Envelope OS/OW

Annual Envelope OS

oliol Sele<br>Per

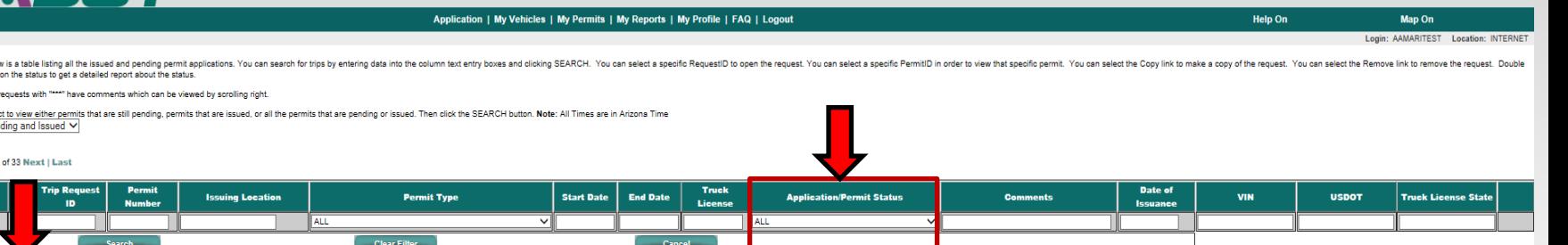

dential/Safety Soft Stop

nit Issued

ady to Issue

**NONE** 

**NONE** 

**NONE** 

776476 558502 CENTRAL PERMITS -Annual Envelope OS 12/20/2016 12/19/2017 AZ12345 nit Issued **NONE** 12/11/2017 AWSDE234567 10000 AZ. GOODYEAR 76381 558456 **TUBA CITY ENF** Single Trip Registration/Use Fuel/Motor Carrier 10/23/2017 10/27/2017 **SDR234** mit Issued **NONE** 10/23/2017 ASD23456 10000 AZ 776378 **TUBA CITY ENF** 11/21/2017 SDR234 **NONE** 10000 30 Day General OS/OW Class A 10/23/2017 10/23/2017 ASD23456 *Note: "Ready to Issue" means that your permit is being reviewed by the permit office. DO NOT click "Open". This will pull your application away from the permit office and your application may not get processed in a timely manner or may even become lost. When the status says "Permit Issued", that means your application has been approved and your permit is ready for* 

12/18/2017

12/11/2017

12/20/2017

12/22/2017

01/09/2018

12/19/2018

SDR234

2929294

AZ12345

*you to open.*

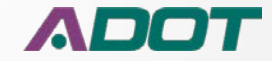

ASD23456

282834774812892

AWSDE234567

12/11/2017

10000

10000

10000

AZ.

AZ.

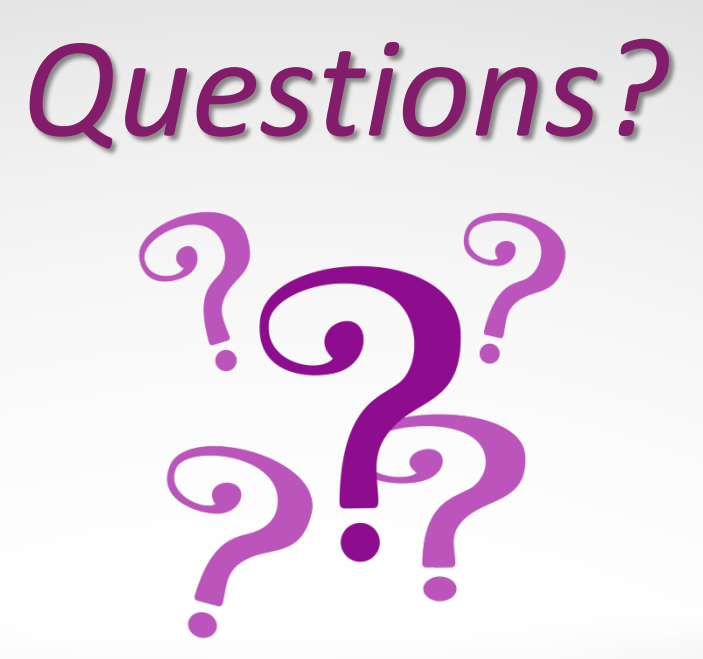

*For more information, visit our website @ [www.azdot.gov/enforcement](http://www.azdot.gov/enforcement) or you can contact the permit office at (602) 771-2960*

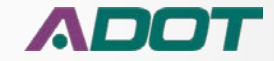